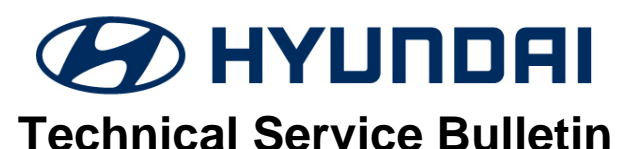

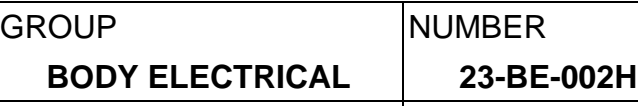

DATE MODEL(S)

**February, 2023 VELOSTER N** 

**(JSN)**

# **SUBJECT:** BCW SOFTWARE UPGRADE – JS N BCW LOGIC IMPROVEMENT

**Description:** This bulletin provides information to upgrade the BCW (Blind-spot Collision Warning) software for certain 2019-22MY Veloster N (JSN) vehicles (see Applicable Vehicles below).

- Symptom: BCW lamp illuminated intermittently with no vehicle in blind spot when snow tires are applied.
- Cause: BCW unit misrecognizes radar signals that are reflected on winter tires as objects.

**Applicable Vehicles:** Certain 2019-22MY Veloster N (JSN) equipped with 2.0T engine and produced from 10/17/2019 – 4/20/2022.

#### **ROM ID Information Table:**

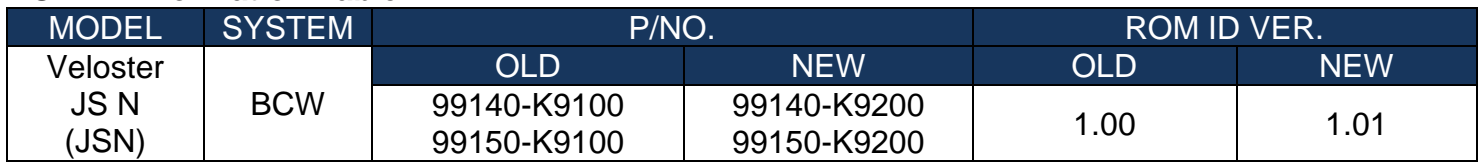

#### **Warranty Information:**

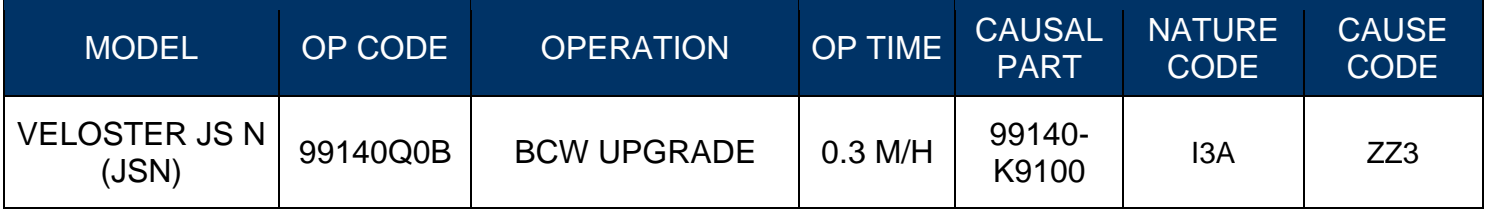

#### NOTE 1: Normal Warranty Applies

## *i* **Information**

- Make sure the vehicle battery has a reasonable charge.
- Turn off all lamps (**DO NOT** leave head lamp switch in auto mode) and all accessories.
- Perform the upgrade with the ignition switch in the **ON** position.
- **DO NOT** disconnect any cables connected to the vehicle or scan tool during upgrade.
- **DO NOT** start the engine during upgrade.
- **DO NOT** turn off the ignition switch during upgrade.

#### *i* **Information**

#### **You must initially perform the GDS Update in Auto Mode**

- Refer to the TSB **15-GI-001** for the tablet-based Mobile GDS ECU Update procedures.
- If the ECU update starts but the fails in Auto Mode, perform the update in manual mode to recover.

Circulate To: General Manager, Service Manager, Sales Manager, Parts Manager, Warranty Manager, Service Advisors, Technicians, Body Shop Manager, Fleet Repair

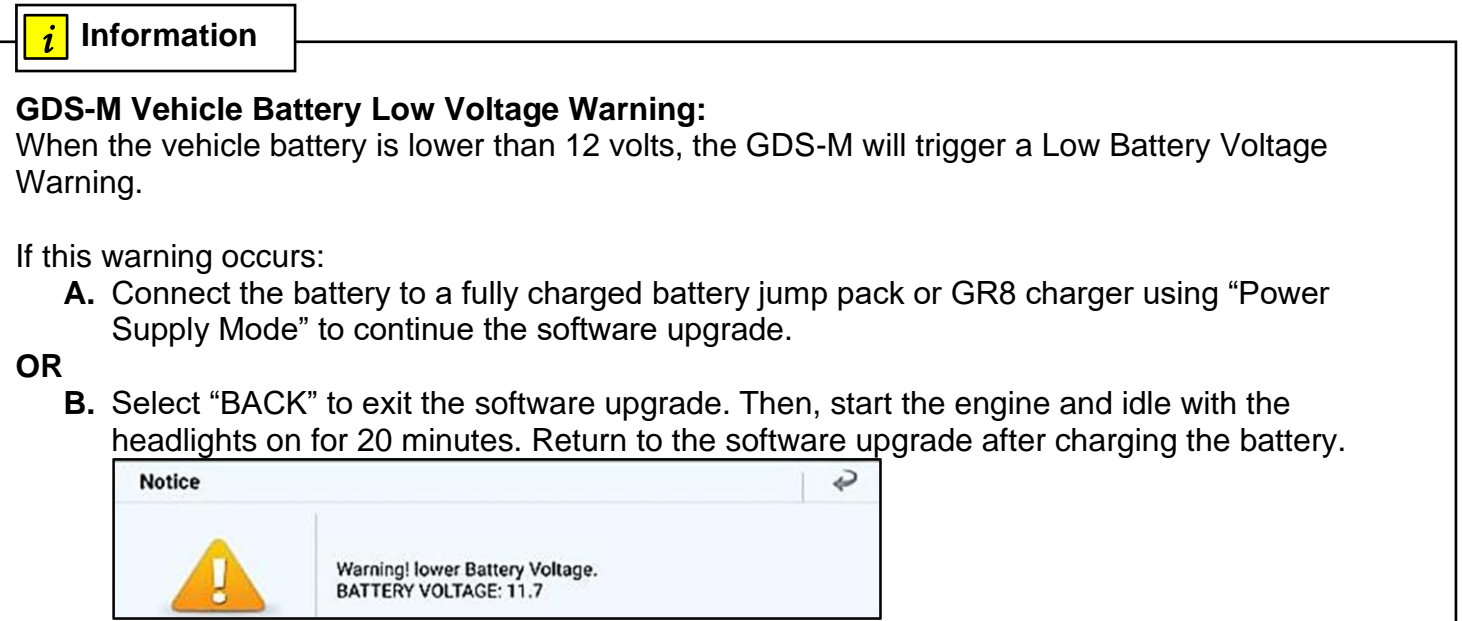

### 1. **GDS (GLOBAL DIAGNOSTIC SYSTEM) MOBILE INSTALLATION PROCEDURE**

Connect the VCI-II into the vehicle's DLC connector under the driver side's instrument panel and make sure the VCI-II is **ON**.

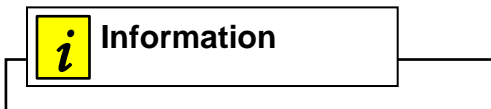

**Before the software update, make sure the battery of the Tablet PC is sufficiently charged.**

**The update can be performed via Wifi or using the USB cable between the tablet and VCI-II.**

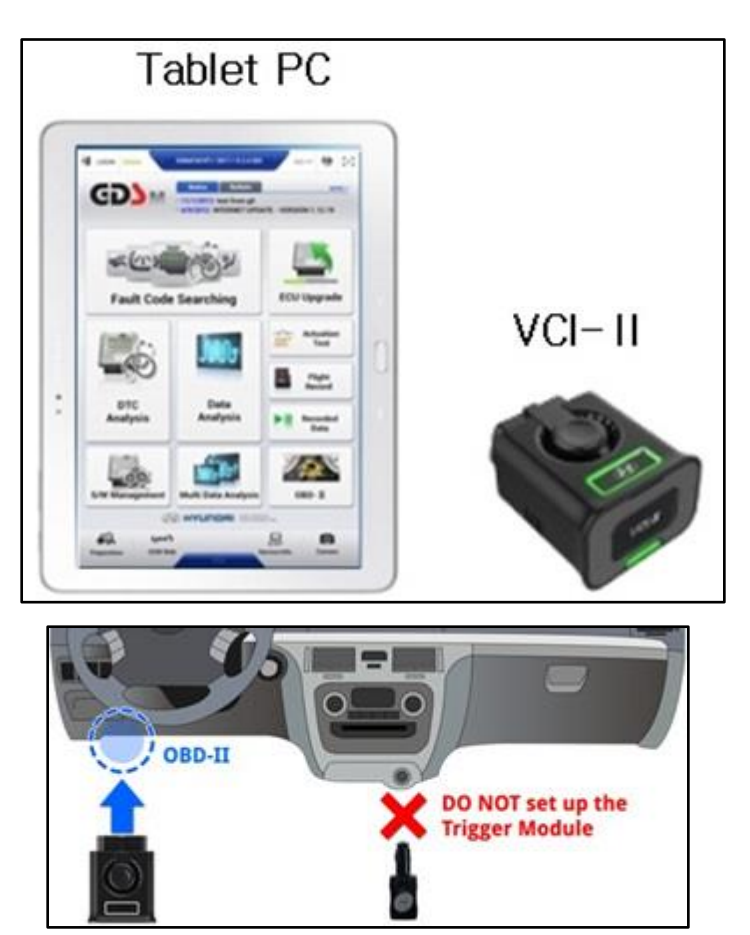

## **AUTOMATIC GDS-MOBILE UPGRADE PROCEDURE**

1. Select ECU Upgrade after selecting the vehicle informaiton.

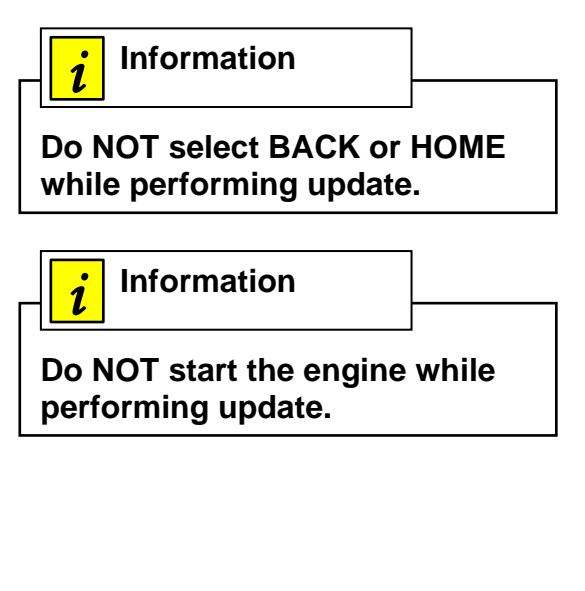

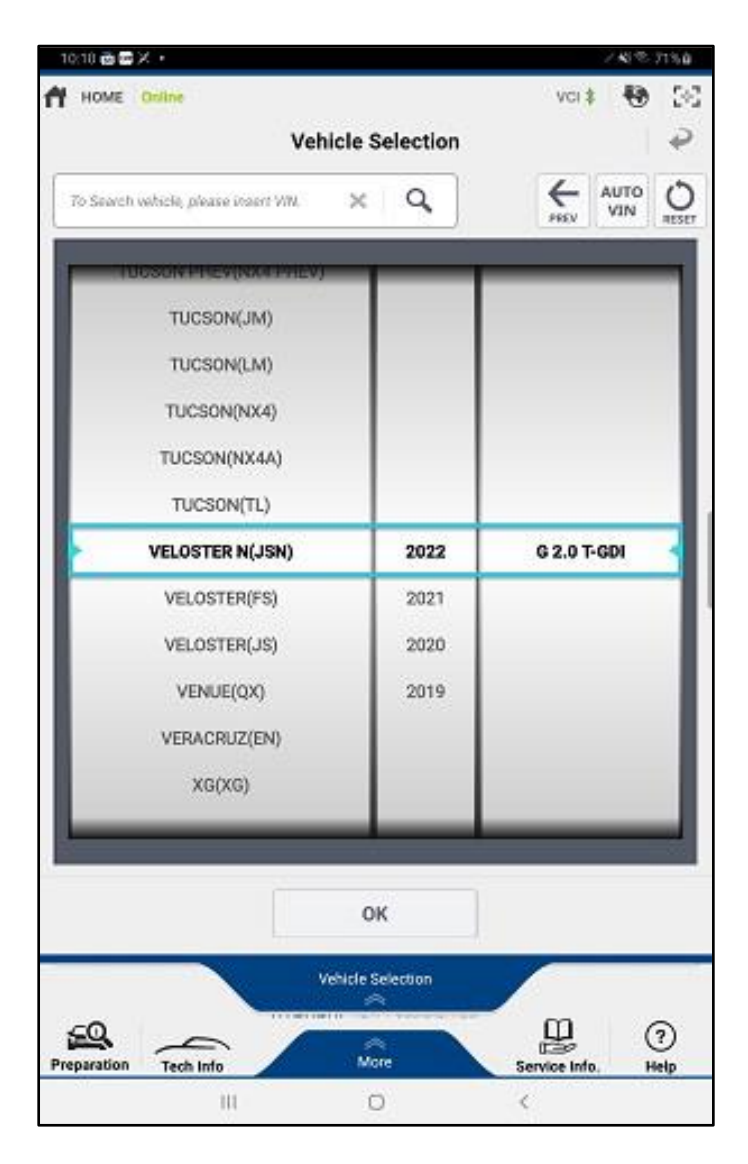

- 2. Select the Auto Mode and then select the system.
- 3. Read the information and select the ID check.

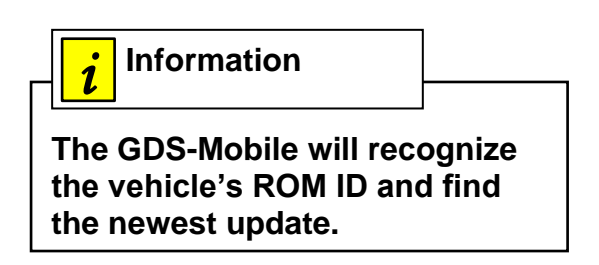

#### **SUBJECT:**

- 4. Select "817.JS N BCW LOGIC IMPROVEMENT (Winter tire related)".
- 5. Select OK if the results indicate the voltage is correct.

 *i* **Information**

**The vehicle battery must have at least 12 volts to assure a reliable update.**

6. Wait for the upgrade to finish.

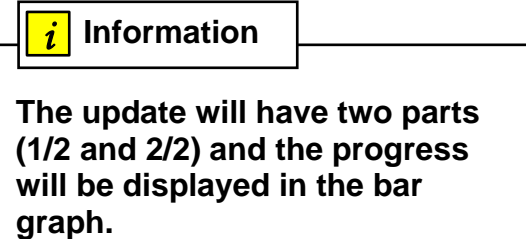

- 7. Upgrade (1/2) will begin, and the progress of the upgrade will appear on the bar graph until (2/2) is reached then the upgrade will be complete.
- 8. Turn the ignition key to the OFF position for 10 seconds, then back to the ON position.
- 9. Click OK on the screen then to finalize the update.
- 10. Check for DTCs and clear if any are present then start the engine and check for normal operation

.

- **MANUAL GDS-MOBILE UPGRADE PROCEDURE** (Only if Auto Update is unsuccessful)
- 1. Select Manual Mode the select the upgrade event.

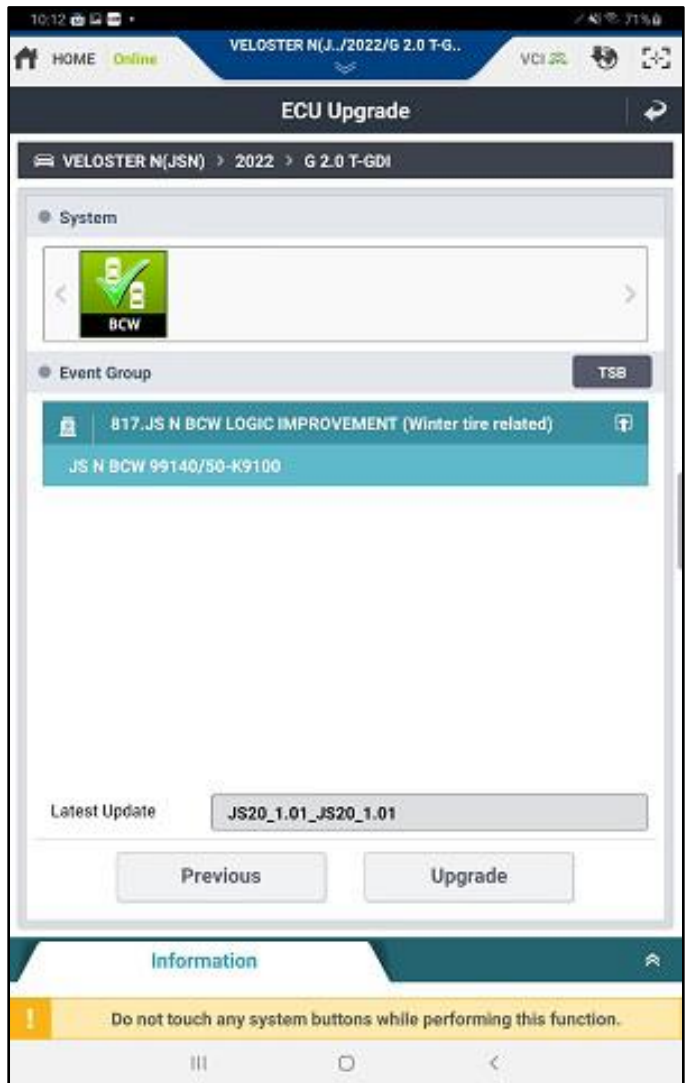

- 2. Select the control unit part number from the ROM ID list above, then click OK.
- 3. Enter **9100** into the password field.
- 4. Select OK if the results show the battery voltage is correct.
- 5. Wait for the upgrade to finish.

 *i* **Information**

**The update will have two parts (1/2 and 2/2) and the progress will be displayed in the bar graph.**

- 6. Turn off the ignition for **10 seconds**, then turn **ON** the ignition, and select OK.
- 7. Check for any DTCs and clear if present then start the vehicle and check for normal operation.